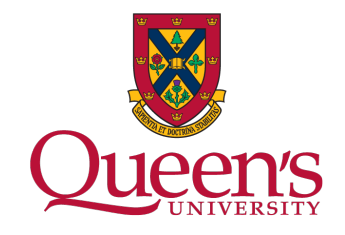

## **Request access to a delivered PowerBI Report or Dashboard**

You can request access to Power BI Reports and Dashboards by creating a Request in ServiceNow by following these steps:

- 1. Log into ServiceNow at: [https://queensu.service-now.com](https://queensu.service-now.com/) with your Queen's NetID and password
- 2. Select "Browse Request Forms"
- 3. Select "Business Systems and Applications"
- 4. Select "Power BI Dashboard and Report Customization"
- 5. Select the name of your Report or Dashboard under "Name of Power BI App or Workspace"
- 6. Fill in the rest of the form, then select Request

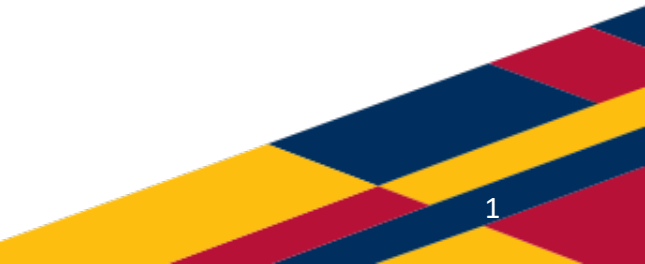